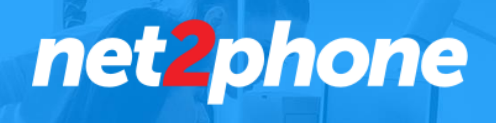

## **Creating 'Holiday' and 'Closed for Bad Weather' Welcome Menus and How to Activate Them Manually or Using Time Intervals.**

## **To Create additional Welcome Menus for a Holiday or for Bad Weather Conditions:**

- Login to app.net2phone.com as an admin.
- Select 'Dashboards' from the left-hand pane.
- Select 'Add Welcome Menu' from the Welcome Menu Module.

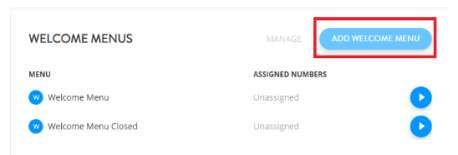

**Add Welcome Menu** 

- Enter a name for your auto attendant e.g. 'New Years'
- Enter a 'No Selection' option e.g. 'General Voicemail

Name is required Assigned Numbers Op  $\left\langle \right\rangle$  Back Unassigned<br>Callers will be routed to Shared 2120  $\ddot{\phantom{0}}$ AD Amanda DeStefano 2101 Send SMS to Carolyn Judge 2105  $\downarrow$ All Company Choose a number to state of Conf Phone 121 Menu Option Co General VM 201  $\mathbf{r}$ Let's build your menu optical Hannah Singer 2107 Key Options Leslie Bernstein 2104 No Selection Select...  $\bar{\star}$ 

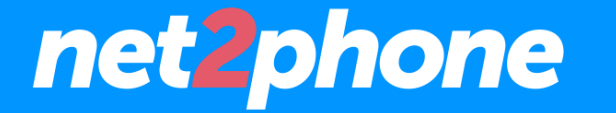

net2phone.com 866-978-8260 • Scroll down to the 'Greeting' section and select option to 'Record Greeting Via Phone' or 'Upload Custom Greeting'.

If you selected 'Record Greeting Via Phone', please enter your cell phone number, the system will call you and direct you how to record the greeting.

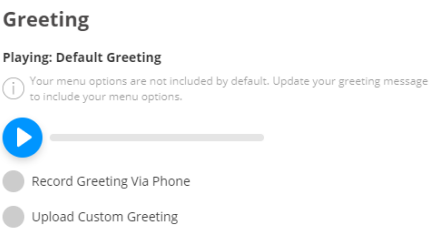

• When you have completed uploading or recording the audio, press 'Save'.

## **To activate your new 'welcome menu' with a preset time interval:**

- Login to app.net2phone.com as an admin.
- Select 'Dashboards' from the left-hand pane.
- Select 'Manage' from the Ring Groups Module.

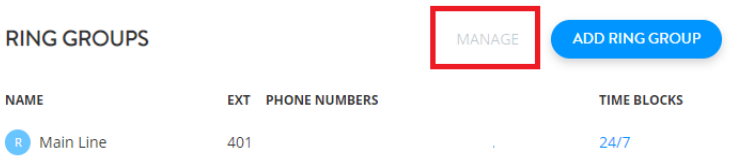

• Select the 'edit' icon for the 'Main Line' ring group.

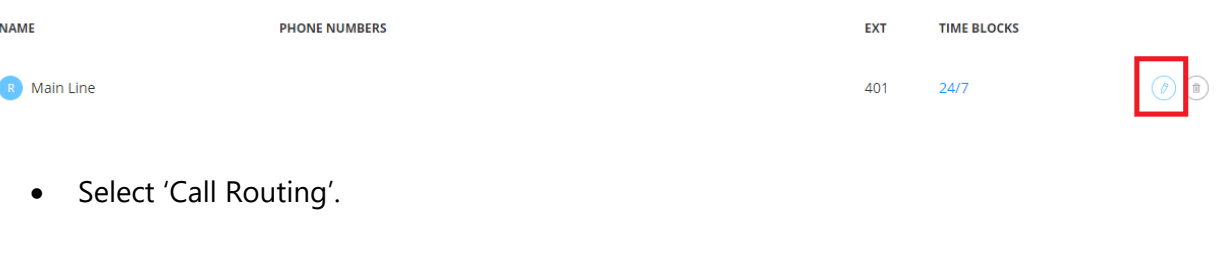

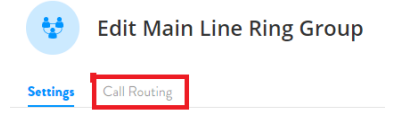

• Select 'Custom' time block.

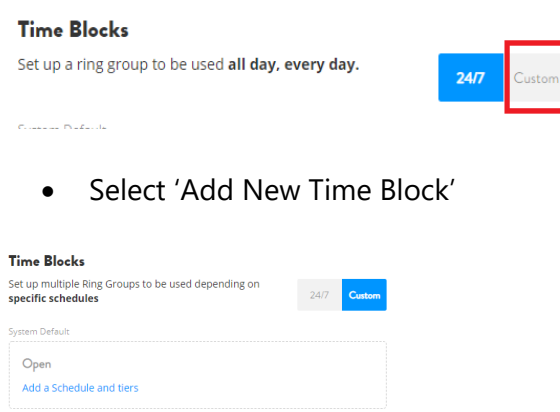

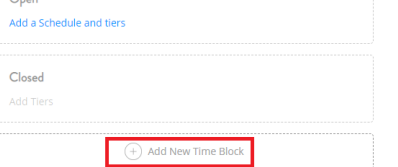

- Add a name for the time block.
- Select 'New' Schedule and the desired time zone.
- Select Calendar and then select the relevant dates and time of day the 'Welcome Menu' should be active.
- In the 'If Call Not Answered' drop down, please select the relevant welcome menu
- Press 'Save'

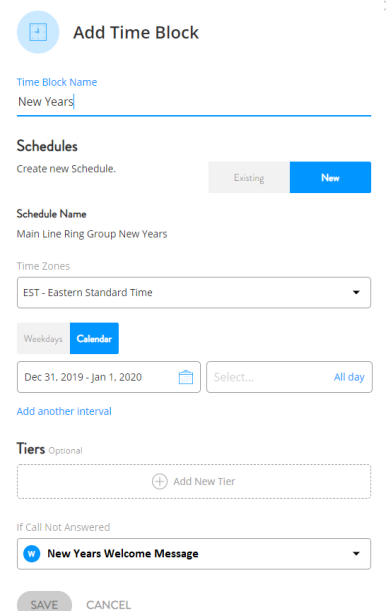

## **To activate your new 'welcome menu' manually.**

- Login to app.net2phone.com as an admin.
- Select 'Dashboards' from the left-hand pane.
- Select 'Manage' from the Phone Numbers Module.

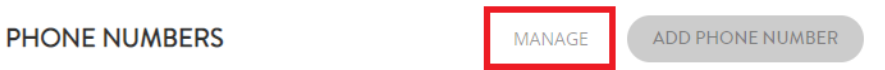

• Select the drop down next to the main number and select the welcome menu that you would like to activate.

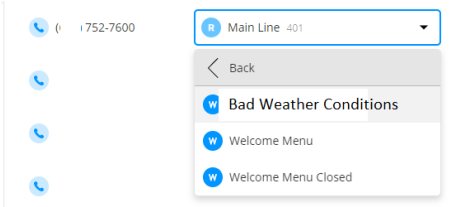

• To deactivate, Select the drop down next to the main number and select the standard setting (usually 'Main Line' found under 'Ring Groups')

.

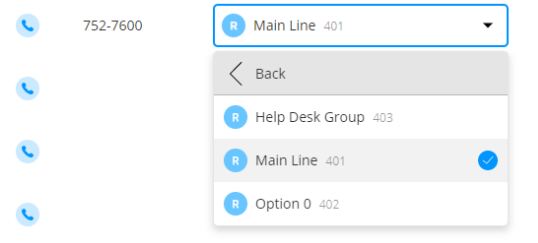